# eastlink

# Onboard Recording Set Up Guide

Onboard recording is a new feature used to locally store recording and encrypted video onto a micro SD card using the alarm.com app or web portal. The camera will continue to record to the micro SD, even if internet connection is lost temporarily as long as the camera remains plugged in. Onboard recording is available on up to two cameras.

# **Compatible Cameras**

- Indoor Camera (ADC-V523)
- Outdoor Camera (ADC-V723)

**Note:** You will need to purchase a high quality micro SD card designed for surveillance. We recommend the following options:

- Micron Industrial Memory Card
- SanDisk High Endurance
- WD Purple micro SD card

# How to Install

### **Indoor Camera**

- 1. Verify the device is upgraded to the latest firmware available.
- 2. Pull open the rubber tab on the bottom side of the camera near the QR code and MAC address.
- 3. Insert the micro SD card into the slot until it clicks.
- 4. Replace rubber cover.

#### **Outdoor Camera**

It is recommended to insert the micro SD card before the camera is mounted to minimize chance of dropping the card. If your camera is mounted, remove from mount for easier access to the micro SD card slot.

- 1. Unscrew the two screws on either side of the door found on the bottom face of the camera near the QR code and MAC address.
- 2. Carefully lift then rotate the door to open and make room to insert the micro SD card into the slot. Be careful not to tug the door which could separate it from the camera.
- 3. Insert the micro SD card until it clicks.
- 4. Replace the door and screw the two screws back firmly in place.

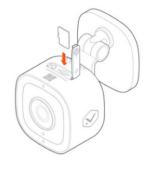

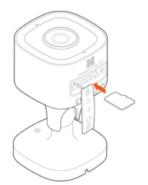

# Set up Recording Rule

- 1. Confirm the micro SD card is inserted into the camera.
- 2. Login to web portal (alarm.com/login).
- 3. Click "Video".
- Click "Recording Rules".
- 5. Click "Onboard Recording Rules".
- 6. Click "Add New Schedule".
- 7. Select preferred camera using a drop down menu.
- 8. Select the desired recording quality.
- 9. Select preferred schedule recording time.
  - a. To limit the number of days recordings are kept:
    - i. Click Limit the number of days to record toggle to enable a limit.
    - ii. Using the dropdown menu select the number of days to limit recordings to.
- 10. Click "Save".

# **View Video Footage**

## Alarm.com App

- 1. Login to the alarm.com app.
- 2. Tap "Menu" (3 bars in the top left hand corner).
- 3. Tap "Video".
- 4. Tap "24/7".
- 5. Tap the "play" button to stream the recorded video.

### Web portal

- 1. Login to web portal (alarm.com/login).
- 2. Click "Video".
- 3. Click "Onboard Timeline".
- 4. Select the desired camera using the dropdown menu.
- 5. Click the "play" button to stream the recorded video.